### **●経理上⼿くんα DX Version 10.203**

 当プログラムは、マイクロソフト社のサポート対応終了に伴い、Windows XP・Vista・7 搭載機へのインストールは 不可となっています。

▶ 登録・入力

÷

- > 仕訳入力
	- ・通常入力で、[F4 入力設定] の伝票番号が"なし"になっている場合、出納帳入力で日付欄から の Enter キーで、伝票番号にカーソルが止まらないように対応しました。
	- ・出納帳入力でも BackTab(Shift+Tab)が機能するように対応しました。
	- ·出納帳入力·伝票入力の摘要欄で、F2 を押したときに、先頭文字にカーソルがセットされるよ うに、F2 を"前項目"から"先頭文字"に変更しました。
	- ・仕訳⼊⼒で同一日付に複数仕訳を⼊⼒し、[F8 仕訳検索]の表示順を"日付順"に変更し検索を 行い、検索画面の [F5 印刷] を押し出力すると、仕訳番号が順不動に出力されていたり、出力 されない仕訳があったのを修正しました。
	- ・仕訳入力で [Ins 仕訳挿入] で仕訳を挿入し、[F8 仕訳検索] で検索を行い、検索画面の [F5 印刷]を押し出力すると、出力されない仕訳があったり、途中から同じ仕訳が何行も表示して いたのを修正しました。 ※表示順は"番号順"、"日付順"どちらでも起きていました。
- 

▶ その他の改良、修正を行いました。

※詳細は、次ページからの"財務処理db (VERSION:10.203)の変更点"を参照してください。

## 注意

●他の I C Sシステムとマスターのやり取りを行われる場合は、他の I C Sシステム側も当改正対応プログラ ムのインストールを⾏い、バージョンを統⼀してください。

# 財務処理db(VERSION:10.203)の変更点

# 改 良

# **Ⅰ. 登録・入力**

### 1)仕訳入力

- ・通常入力で、 [F4 入力設定] の伝票番号が"なし"になっている場合、出納帳入力で日付欄からの Enter キーで、伝票番号にカーソルが止まらないように対応しました。
- ・出納帳入力でも BackTab(Shift+Tab)が機能するように対応しました。
- ・出納帳入力・伝票入力の摘要欄で、F2 を押したときに、先頭文字にカーソルがセットされるよう に、F2 を"前項目"から"先頭文字"に変更しました。

### 2)科目設定・残高登録

・「科目残高登録」、「枝番残高登録」、で、借方・貸方金額に残高を入力して Tab キーを押したときに、 ⾦額が保存されるように改良しました。

# Ⅱ.表形式(ProⅡのみ)

#### 1)表形式振替伝票データ取込

・下記の伝票種別を「振替伝票」として取り込む機能を追加しました。

```
図伝票種別を「振替伝票」として取り込む
図伝票番号欄が未入力または*のデータに対して自動付番する
  石番開始番号
                 \mathbf{A}
```
### ●操作について

- •「伝票種別を「振替伝票」として取り込む」にチェックを付けた場合、データ取込後『仕訳入力』業 務の「F4 入力設定]から伝票形式入力タイプを表示させた場合に"振"が表示され、「F8 仕訳検索] の伝票種別で「振替伝票」にチェックを付けた場合の検索結果にあがるようになります。
- 「伝票番号が未入力または\*のデータに対して自動付番する」にチェックを付けた場合、取り込んだ CSV の伝票番号欄が"未⼊⼒"または"\*"のデータに対して、付番開始番号にセットされた番号から伝 票ごとにカウントアップして付番します。
- ・「付番開始番号」は、最大 7 桁まで入力可能です (0〜9999999)。 財務マスターに入力されている全ての什訳から一番大きい伝票番号に"+1"した番号を表示します。 データ取込終了時は、次に付番する伝票番号を付番開始番号に表⽰します。
- ・付番する番号が 9999999 を超えた場合、伝票番号は空白で取り込みます。 9999999 を超える自動付番はできません。 財務マスターに 9999999 のデータが存在すると、付番開始番号欄は空白になり、付番開始番号欄の 下に下記メッセージを表示します。

図伝票種別を「振替伝票」として取り込む ☑伝票番号欄が未入力または\*のデータに対して自動付番する 付番開始番号 最大伝票番号9999999のデータが存在します。9999999を超える番号は入力できません。

・「伝票番号が未入力または\*のデータに対して自動付番する」にチェックが付いていて付番開始番号 が空白の場合は『付番開始番号を⼊⼒してください。』のメッセージを表⽰します。 また、伝票番号が不要の場合は、「伝票番号が未入力または\*のデータに対して自動付番する」のチェ ックを外してデータ取込を⾏ってください。

・チェックボックスの設定は会社単位で保存します。

 ・「伝票種別を「振替伝票」として取り込む」がチェックが付いている場合は、伝票ごとの貸借⾦額チ ェックなど、全データのチェックが終わってから転送を開始します。

データ転送時のダイアログでは [データチェック] という項目を設けてチェック件数をカウントした 後、正常転送・スキップに仕訳数を表示します。

※チェックが付いていない場合は、データのチェックと転送を同時に行うため[データチェック]と いう項目は表⽰しません。

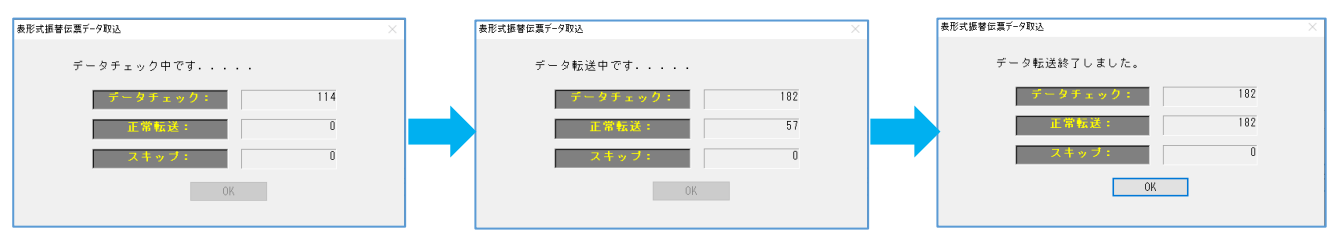

### ●CSVデータについて

 ・伝票番号が未⼊⼒の仕訳に対して伝票の区切りをつけるため、CSV の伝票番号欄の仕様を以下の通り に変更しました

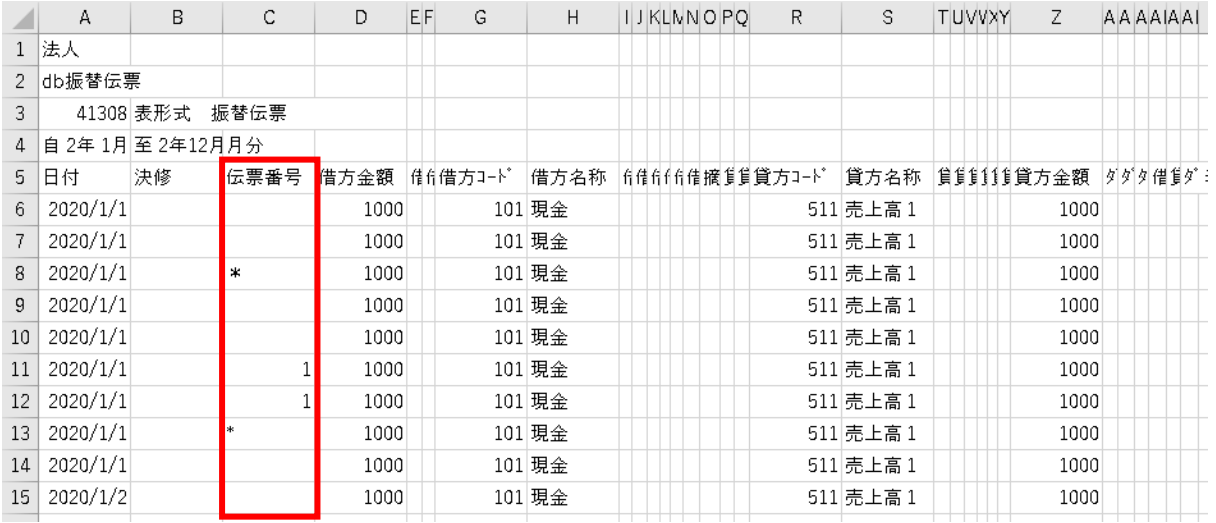

・伝票番号が空白の行は、日付が異なる、伝票番号が入力されている、CSV データの各伝票の最終行に あたる行の伝票番号欄に[\*]が入力されていれば伝票の区切として判断します。 ・半角[\*]、全角[\*]とも伝票の区切として扱います。

- ・上記例の場合、⾏番号 6〜8、9〜10、11〜12、13、14、15 で伝票が分かれます。
- ・1伝票 100 ⾏を超える場合も、次伝票に継続してデータ取込を⾏います。
- ·データ取込実行時に「貸借金額が不一致」のデータが存在した場合、下記の確認メッセージを表示し

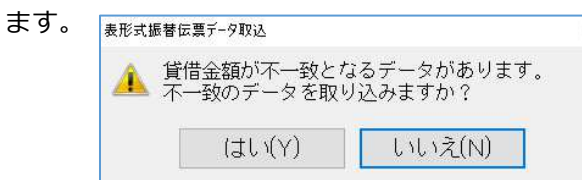

・「はい」を選択した場合は、貸借⾦額不⼀致の伝票も取り込みます。

・「いいえ」を選択した場合は、貸借⾦額が不⼀致の伝票は取り込まず、エラーリストに出⼒します。

◆データ取込実⾏時に「日付エラー」のデータが存在した場合、下記のように扱います。

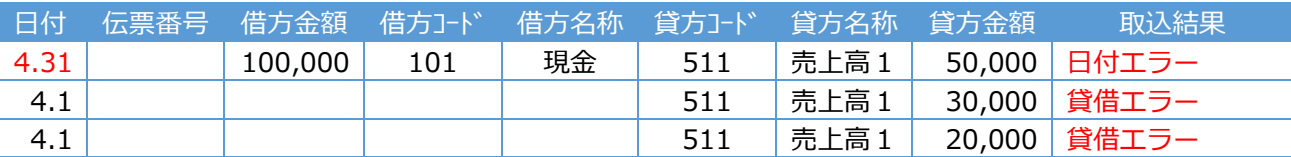

 ・1 ⾏目と 2 ⾏目以降で日付が異なるため、2 つのグループに分けて取込のチェックを⾏います。 上記3⾏をひとつのグループとして判断することができないため、2 ⾏目以降は貸借エラーとなり ます。

<sup>◆</sup>データ取込実⾏時に「科目未登録エラー」のデータが存在した場合、下記のように扱います。

| 行番号        | 区切りの要因                      |         |       |      |       |  | 伝票番号<br>(付番開始番号=101とした場合) |        |         |
|------------|-----------------------------|---------|-------|------|-------|--|---------------------------|--------|---------|
| $6 \sim 8$ | 行番号8に [*] が入力されている。         |         |       |      |       |  | 101                       |        |         |
| $9 - 10$   | 次行(行番号11)に伝票番号が入力されている。     |         |       |      |       |  | 102                       |        |         |
| $11 - 12$  | 行番号 11~12 に同一の伝票番号が入力されている。 |         |       |      |       |  | 1                         |        |         |
| 13         | 行番号13に [*] が入力されている。        |         |       |      |       |  | 103                       |        |         |
| 14         | 次行 (行番号 15) で日付が異なる。        |         |       |      |       |  | 104                       |        |         |
| 15         | 行番号 15 の日付が異なる。             |         |       |      |       |  | 105                       |        |         |
| 日付         | 伝票番号                        | 借方金額    | 借方コード | 借方名称 | 貸方コード |  | 貸方名称                      | 貸方金額   | 取込結果    |
| 4.1        |                             | 100,000 | 101   | 現金   | 511   |  | 売上高1                      | 50,000 | 取り込まない  |
| 4.1        |                             |         |       |      | 599   |  |                           | 30,000 | 科目未登録エラ |
|            |                             |         |       |      |       |  |                           |        |         |
| 4.1        |                             |         |       |      | 511   |  | 売上高1                      | 20,000 | 取り込まない  |

・3 ⾏とも同じ日付なので、1 つのグループとして取込のチェックを⾏います。

上記3⾏で伝票として成⽴しないため、すべて取り込まないようにしています。

# 修 正

# I. 登録·入力

### 1) 仕訳入力

仕訳件数

- ・解像度 1920×1080 で、マルチウィンドウの重ねて表示のときに、消費税欄をクリックすると、税区分 欄が切れてしまう場合があったのを修正しました。
- ・[F8 仕訳検索]→[検索開始]→[F9 合計]の諸口合計について。
- 諸口/諸口の仕訳を⼊⼒している場合、貸⽅諸口の残⾼が集計されていなかったのを修正しました。
- ・仕訳入力の修正行にカーソルをセットした状態で仕訳検索に進み、再度仕訳入力に戻ると、新規入力行 にカーソルがセットされていたのを修正しました。
- ・仕訳入力で同一日付に複数仕訳を入力し、「F8 仕訳検索]の表示順を"日付順"に変更し検索を行い、 検索画面の [F5 印刷] を押し出力すると、仕訳番号が順不動に出力されていたり、出力されない仕訳 があったのを修正しました。

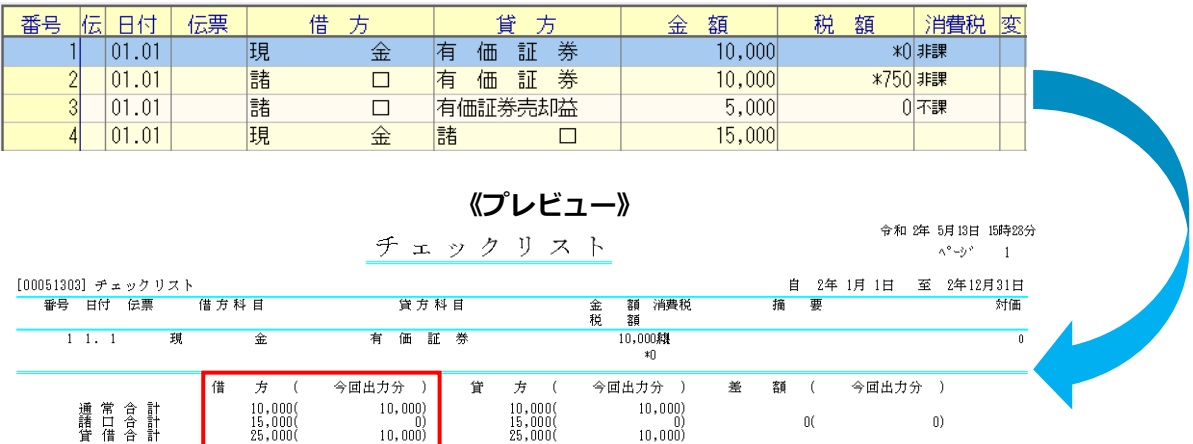

《検索画⾯》

・仕訳入力で[Ins 仕訳挿入]で仕訳を挿入し、[F8 仕訳検索]で検索を行い、検索画面の[F5 印刷] を押し出力すると、出力されない仕訳があったり、途中から同じ仕訳が何行も表示していたのを修正 しました。

※表示順は"番号順"、"日付順"どちらでも起きていました。

 $1(4)$ 

 $4#$ 

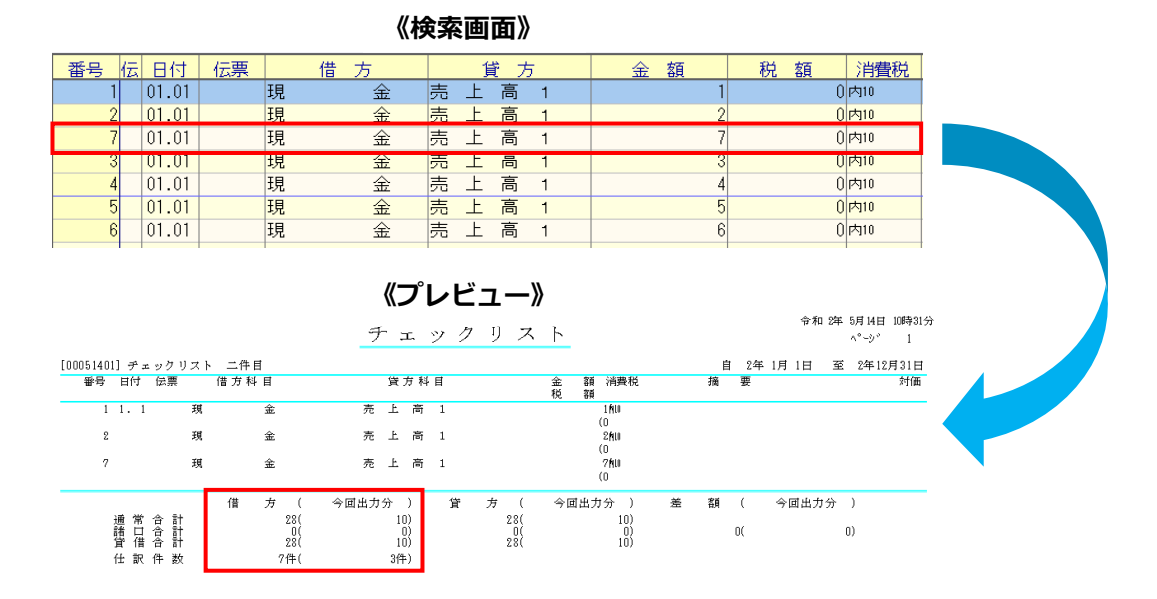

5

# 2)科目設定・残高登録

・下記条件のときに合計名称一覧を出力すると、科目が表示順に出力されていなかったのを修正しまし た。

#### ◆条件

- ・オプションの「不使⽤科目を印刷する」のチェックを外す。
- ・科目名称変更の使⽤欄の⼩分類は〇、かつそれに属する明細科目をすべて×にする。
- ・出力時の「明細科目を出力しますか?」のメッセージで「はい」を選択する。

## 3)残高問い合わせ

- ・諸口をはさんで有価証券売却仕訳を入力したときに、日指定で [F11 発生残高] をみると対価金額の 5%分が金額に足しこまれていたのを修正しました。
- ・次の⼿順を⾏うと動作停止していたのを修正しました。

①仕訳入力から、残高問い合わせに移行し、税区分を既定以外に変更 ②仕訳入力画面に戻し仕訳を追加し、再度、残高問合せ画面に切替 ③[F11 発生変更]を押し、該当⽉をダブルクリック

### 4) 日計累計残高試算表

・日計累計残高試算表を開いたまま、仕訳入力で仕訳を変更し、日計累計残高試算表に戻ってきて月の コントロールを操作すると、不正終了していたのを修正しました。

### 5) 新規会社登録・修正・削除

・法人事業から個人事業に切り替えた場合に「マスターの更新に失敗しました・・| とメッセージが表示 される環境があったのを修正しました。

# Ⅱ.出⼒(DX・ProⅡのみ)

### 1)総勘定元帳

· [F7 出力書式] で「摘要(出力欄超過分)」に設定している場合、摘要の文字数等によって 2 行に渡 って同じ摘要が出⼒される場合があったのを修正しました。

# Ⅲ.表形式(ProⅡのみ)

### 1)全般

•マルチウィンドウ(並べて表示の右側画面)で、チェックボックスの並びが崩れていたのを修正しま した。

以上